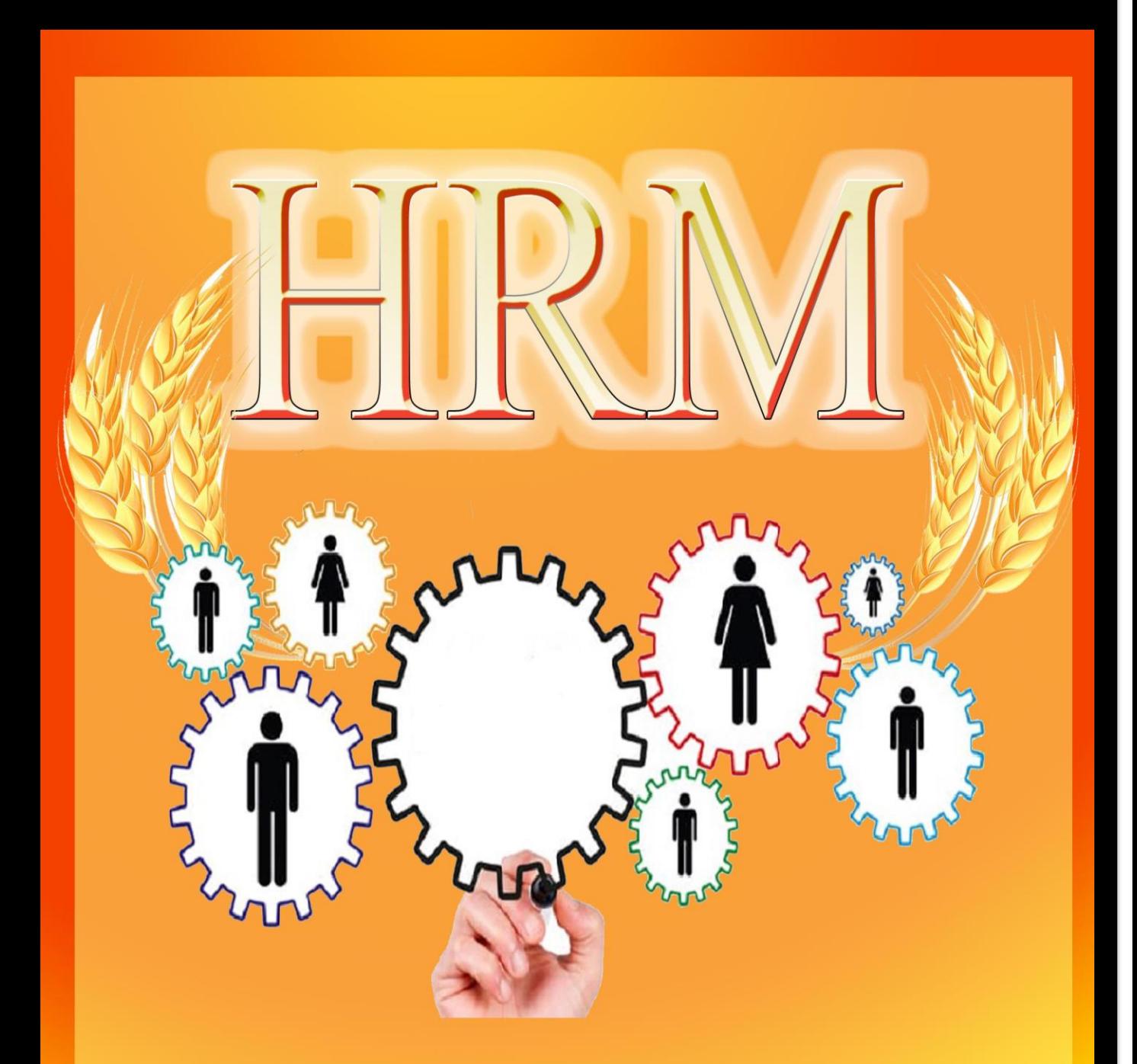

## Department of Samurdhi Development **IT Section**

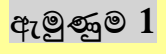

## නුව මානුව සම්පත් කළමනාකරණ(HRM) මොඩි CCS ඉවතු පිවිසෙනු ආකාරය

## $Step -01$

01. පද්ධතියට ඇතුලත් වන URL එක පහත පරිදි වේ.

## **hrm.esamurdhi.gov.lk**

- **02.** ඉශත URL එක වශෝ වමෘද්ධි web site එවේ වශන් කර ඇති **HRM** Link එක Click කර ඳද්ධතියට පිවිසිය ශැකිය.
- 03. ඉහත ආකාරයට පද්ධතියට අතුල්වූ පසු පහත පිටු ලැබේ.

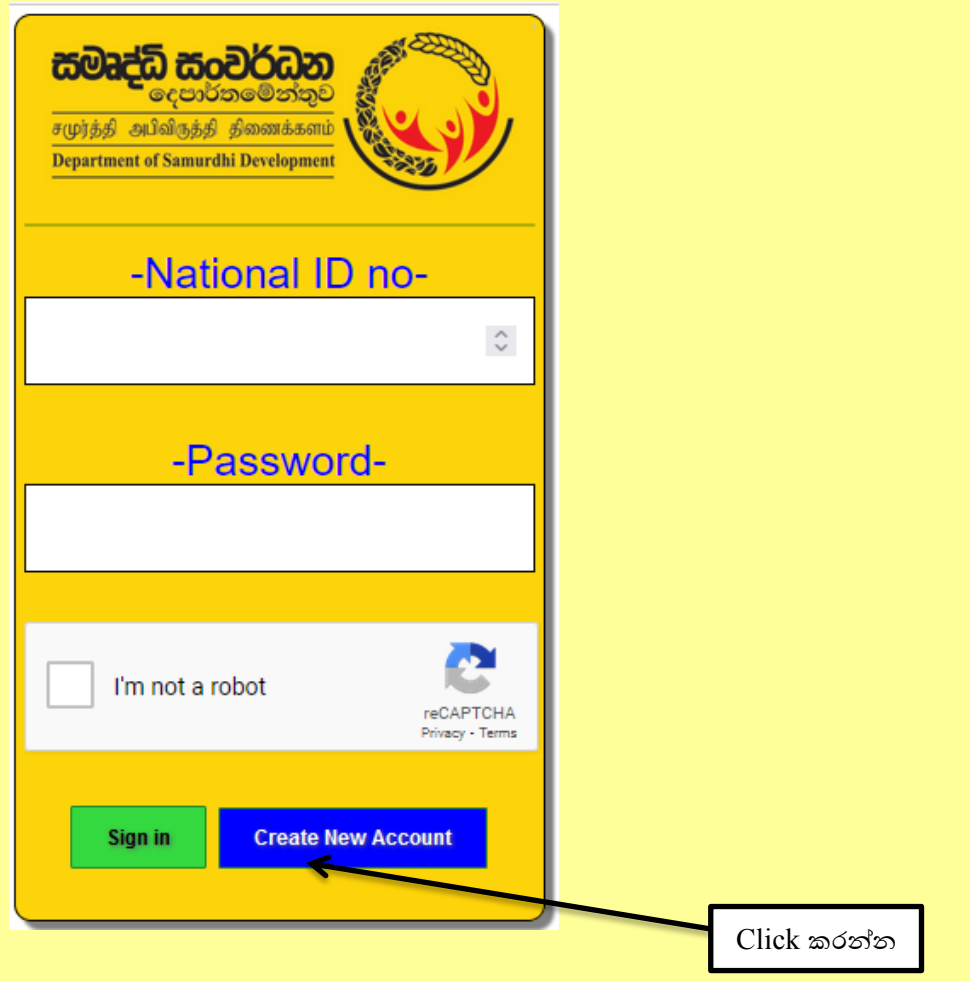

- 1) Create New Account යන Tab Click කරන්න.
- 2) National ID no යන ස්ථානයේ ඔබගේ අංක 12කින් යුක්ත නව හැඳුනුම්පත් අංකය ඇතුලත් කරන්න.

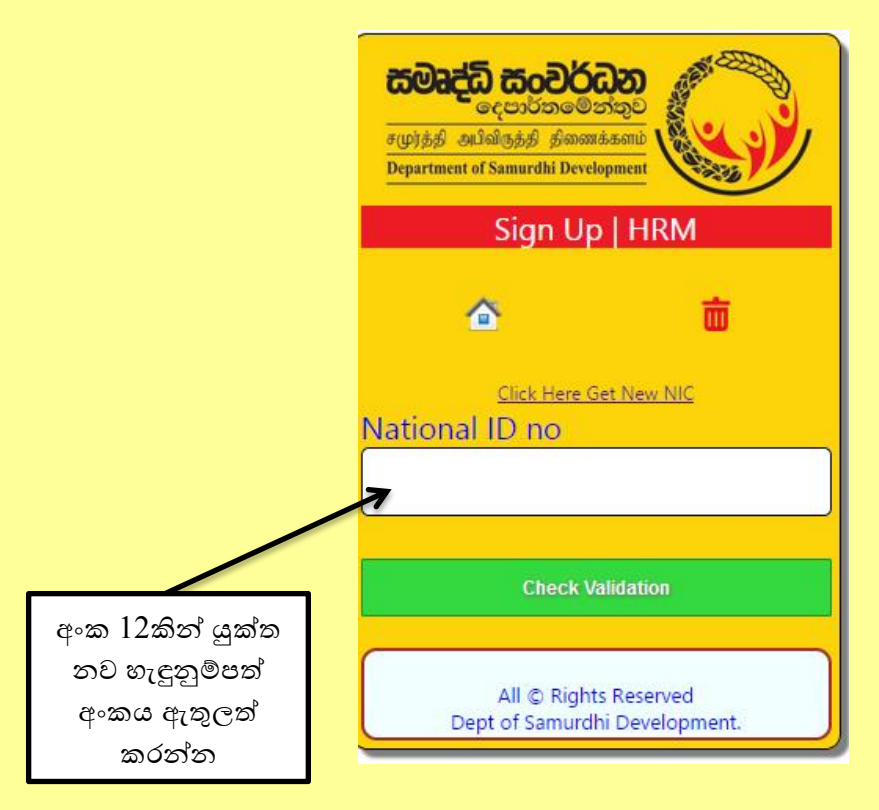

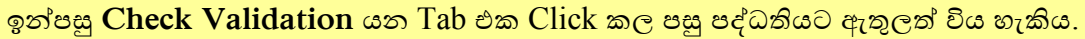

**හ ෝ**

3) ඳැරණි ශැඳුනුම්ඳත් අංකය ඇති නිධාරින් විසින්

National ID no යන ව්ථානවේ ඔබවේ ඳැරණි ශැඳුනුම්ඳත් අංකය ඇතුත් කර **Check Validation** යන  $Ta$ b එක  $C$ lick කල පසු ස්වයංකියව $(Auto)$  අංක  $12$ කින් යුක්ත හැඳුනුම්පත් අංකය පද්ධතිය තුලින්ම සකස් වී ඳද්ධතියට ඇතුත් විය ශැකිය.

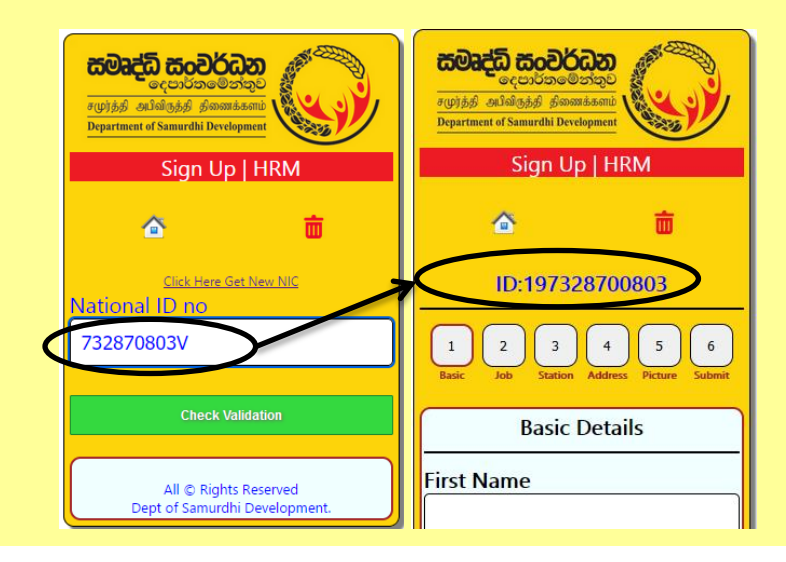

4) ඉහත අකාරයට National ID no ඇතුලත් කිරිමෙන් පසු ලැබෙන පිටුවේ 1. Basic කොටසේ ඇති Basic Details ඇතුත් කර **Save Basic Details Click** කරන්න.

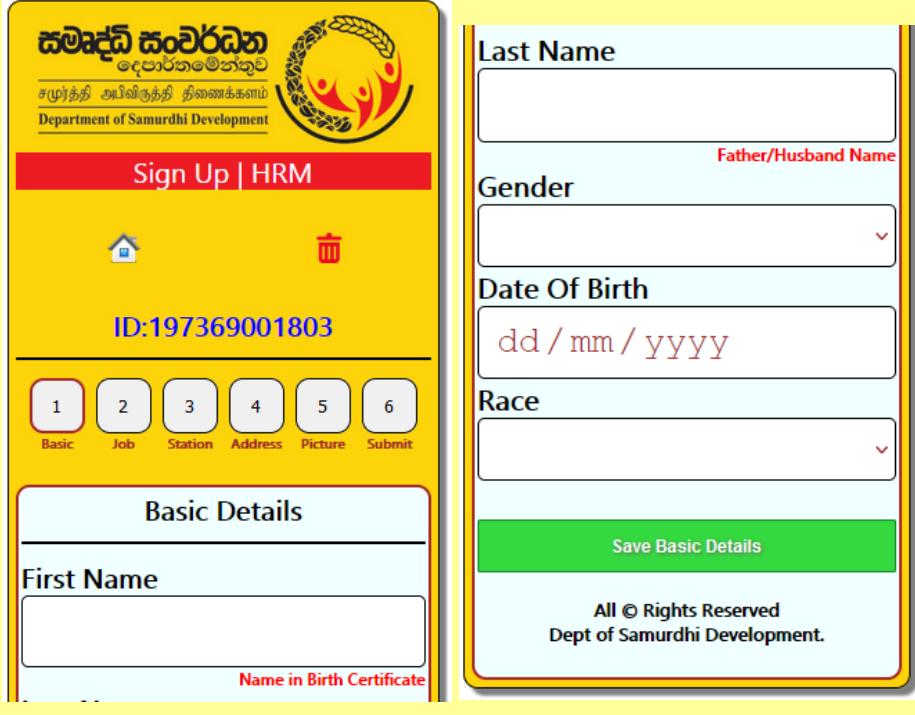

5) 2.Job වකොටවවේ ඇති Current Appointment Details ඇතුත් කර **Save Appointment Details Click** කරන්න.

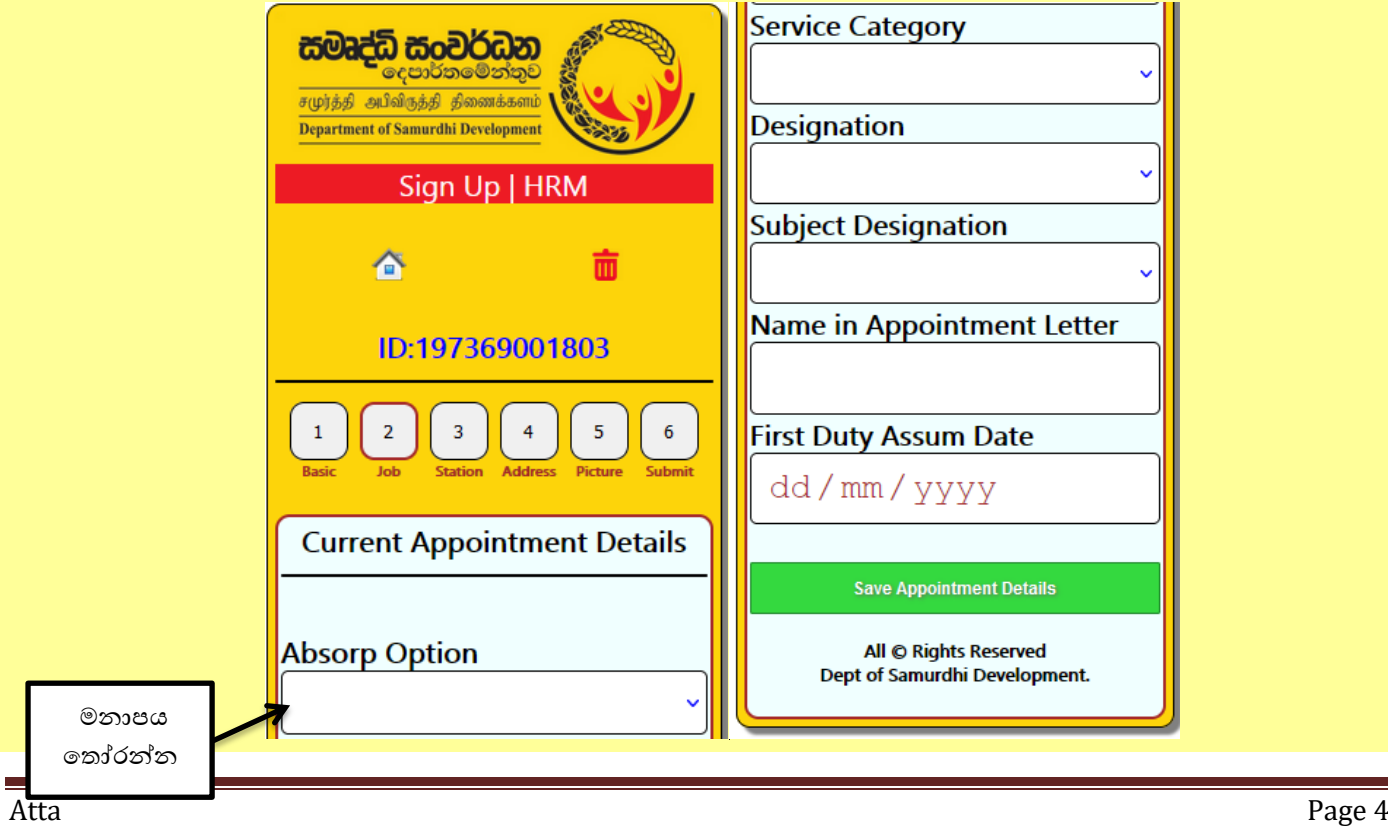

6) 3. Station වකොටවවේ ඇති Select Work Station Details ඇතුත් කර **Save Work Station Click** කරන්න.

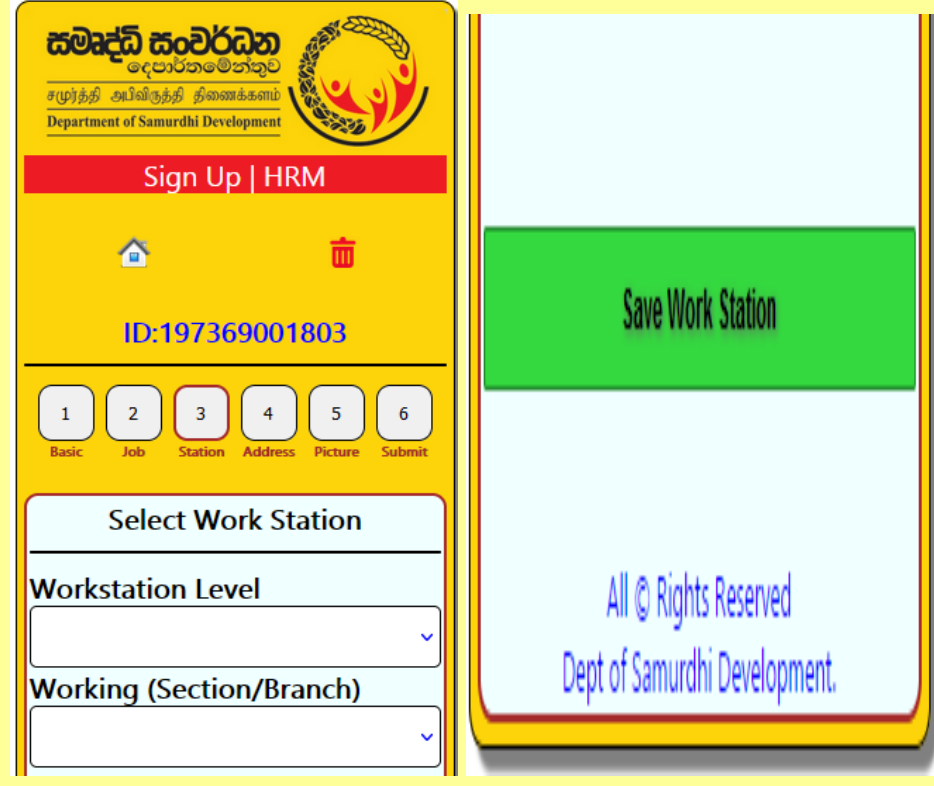

7) 4. Address වකොටවවේ ඇති Postal Address Details ඇතුත් කර **Save Postal Address Click** කරන්න.

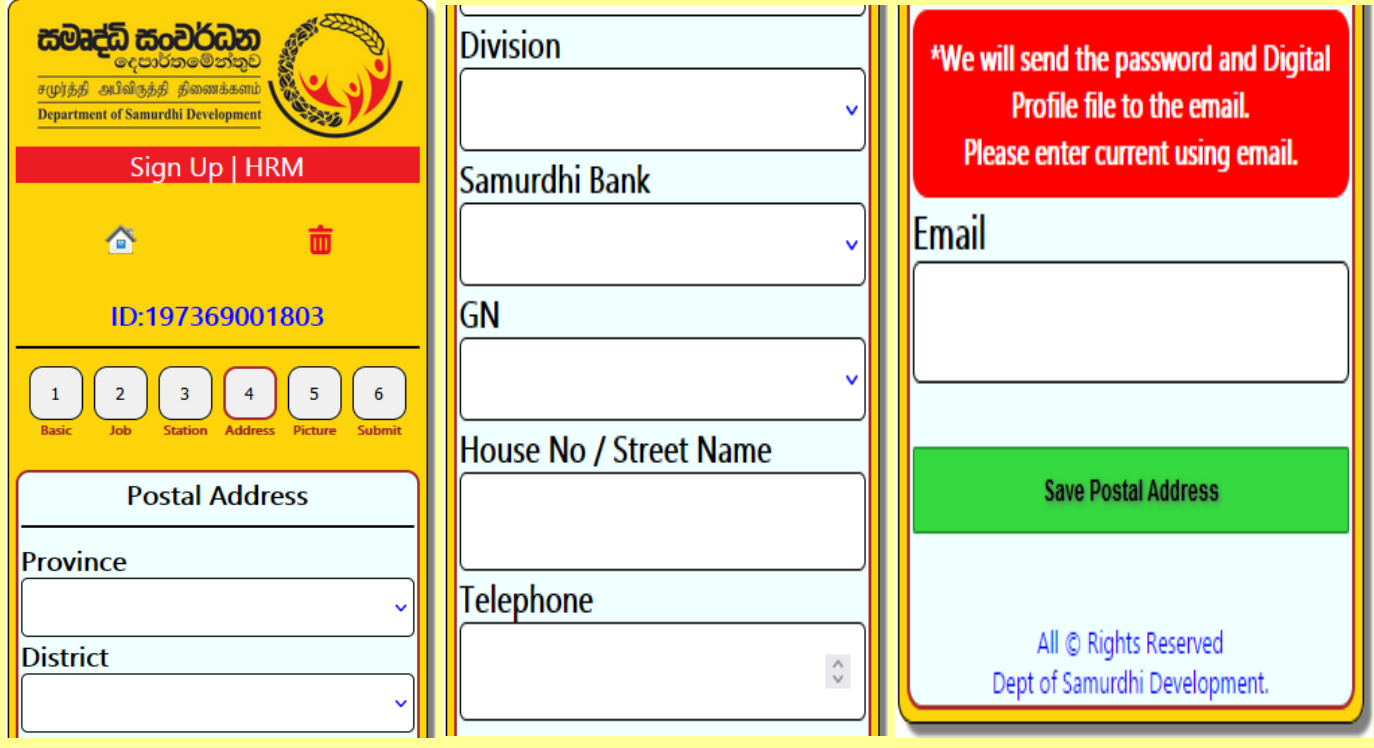

8) 5. Picture වකොටවවේ ඇති Profile Picture Details ඇතුත් කර **Save/Refresh Click**  කරන්න.

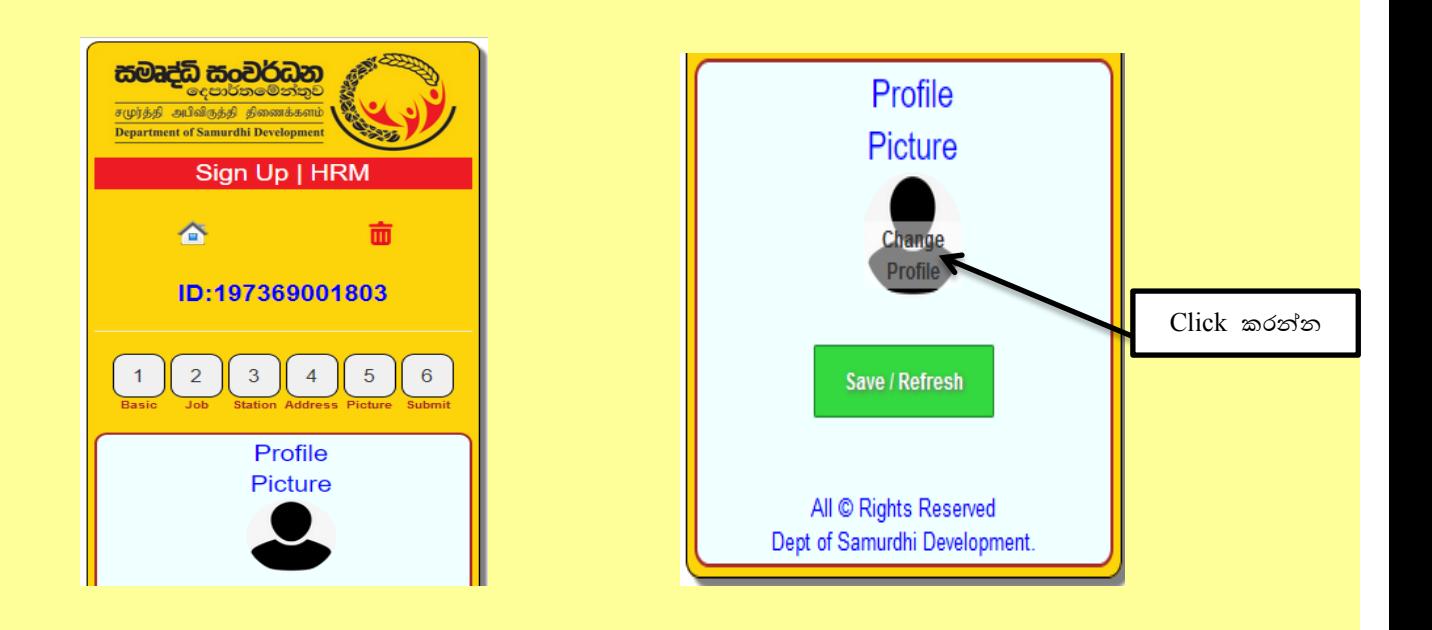

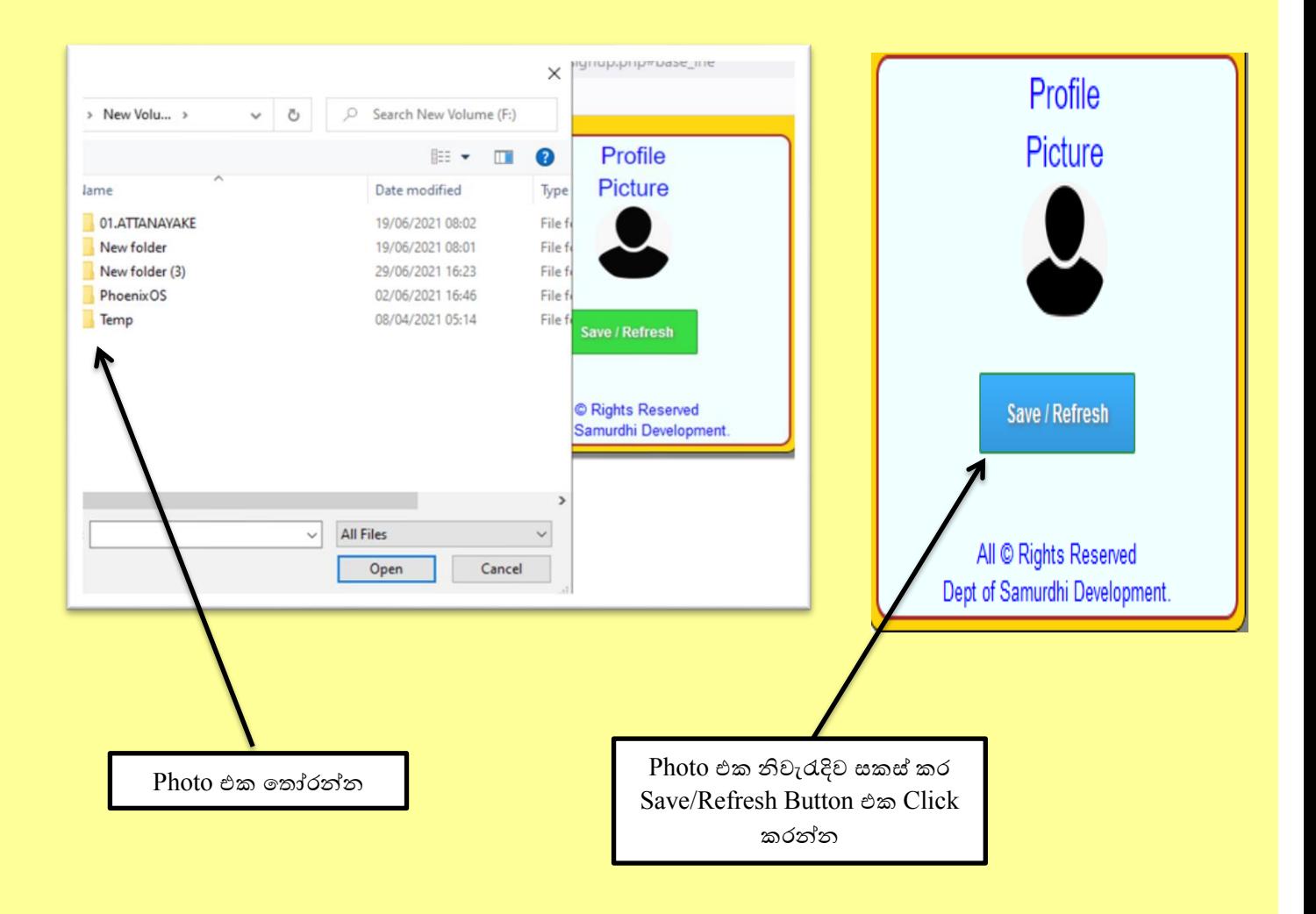

9)  $1,2,3,4,5$  පිටුවල තොරතුරු නිවැරැදිව සම්පූර්ණ කලපසු 6හි ඇති Submit  $\rightarrow$  Click කරන්න.

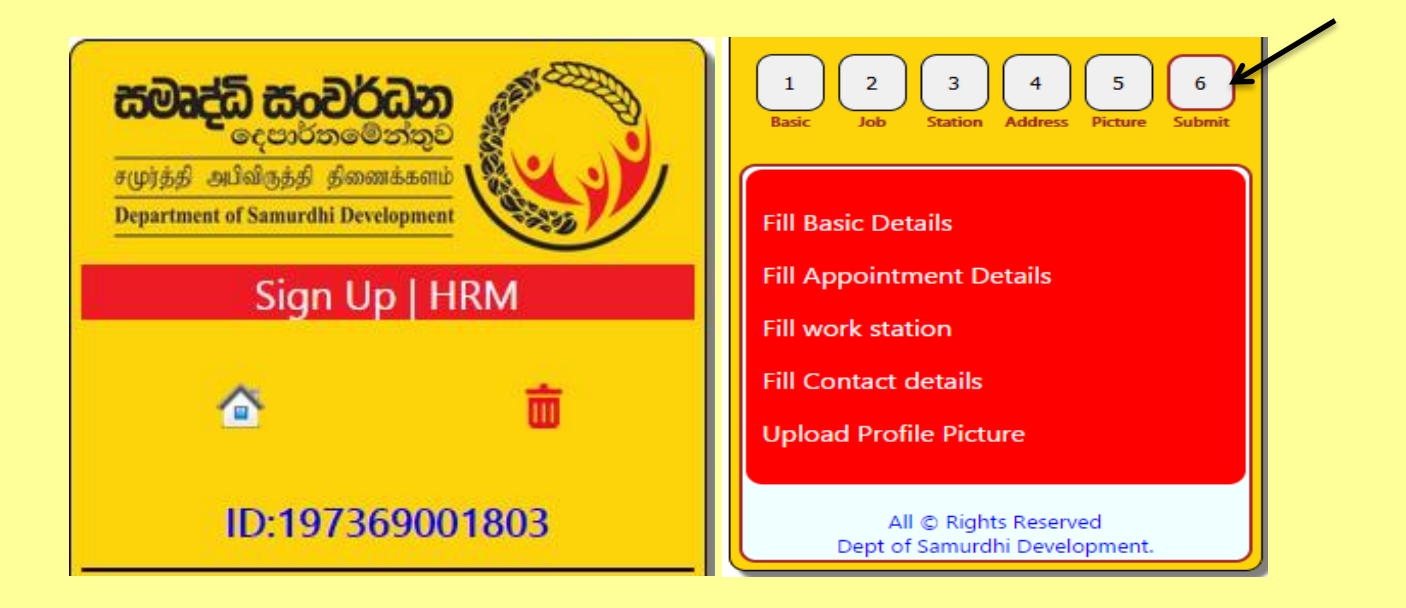

10) 6හි ඇති Submit  $\rightarrow$  Click පසු Emergancey Contact Details ඇතුලත් කරන්න. ඉන්ඳසු **1**ඊතවයන් වඳන්ලා ඇති වකොටුල Click කරන්න.

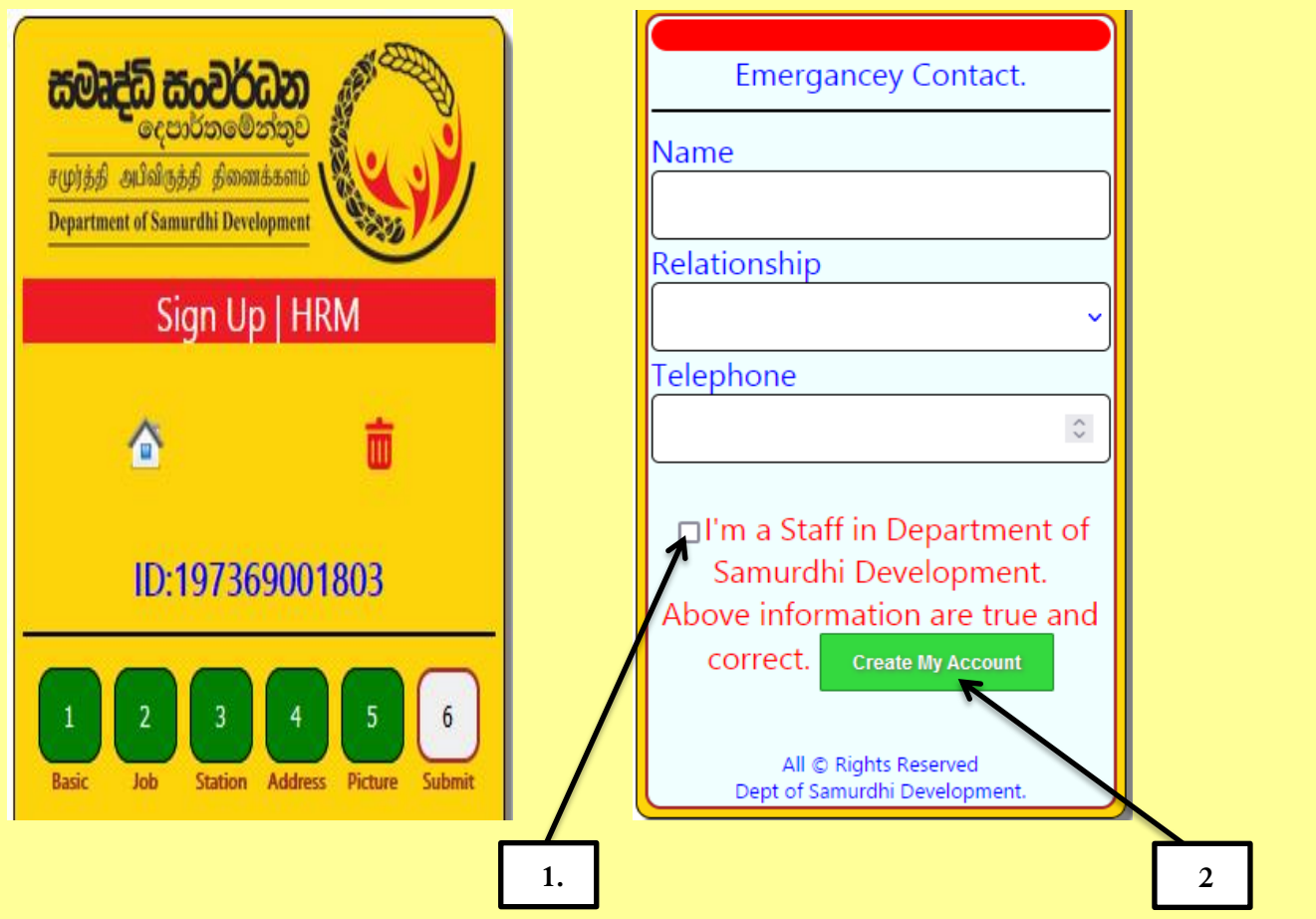

11) **2** ඊතවයන් වඳන්ලා ඇති Create My Account වකොටුල Click කරන්න. ඉන්ඳසු ඳශත ආකාරයට ඔබ විසින් ලබාදුන් විදාූත් තැපෑල ලිපිනයට email පණවිඩයක් ලැබේ, එම email එකේ ඔබගේ User name ශා Password වශන් කර ඇත. **Download My Profile information** යන Link එක මගින් ඔබගේ තොරතුරු ඇතුලත් පතිකාව  ${\rm PDF}$  ආකාරයෙන් භාගත  $({\rm Download})$  කර, මුද්රණය (Print Out) කරගත ශැකිය.

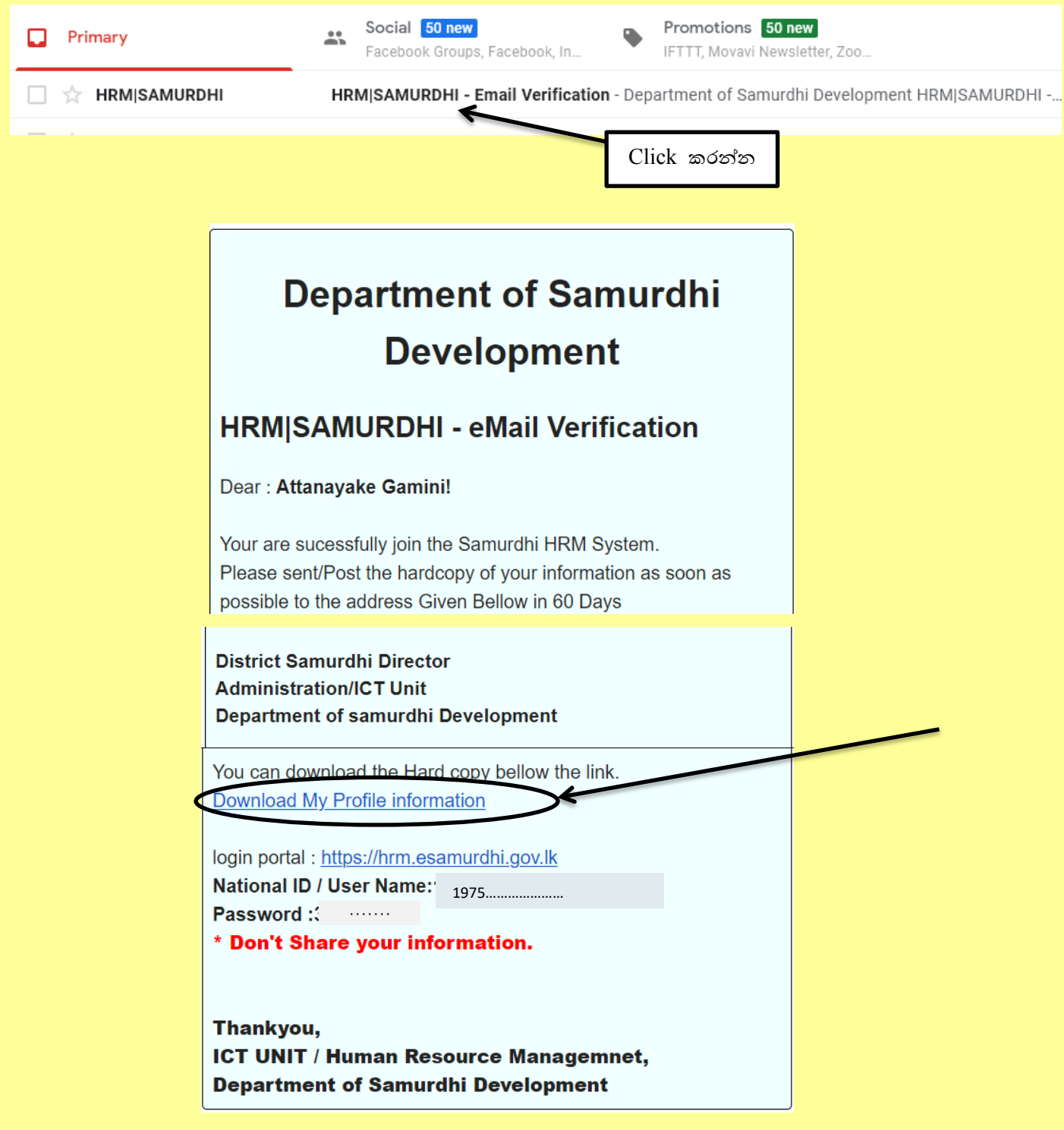

12) **Download My Profile information** යන Link එක මගින් බා ගන්නා මුද්රණය පිටඳත(Print  $\overline{\text{Out}}$ )පහත පරිදි වේ $\overline{\text{Save}}$ /Print යන්න Click කර Print Out ලබා ගත හැකිය).

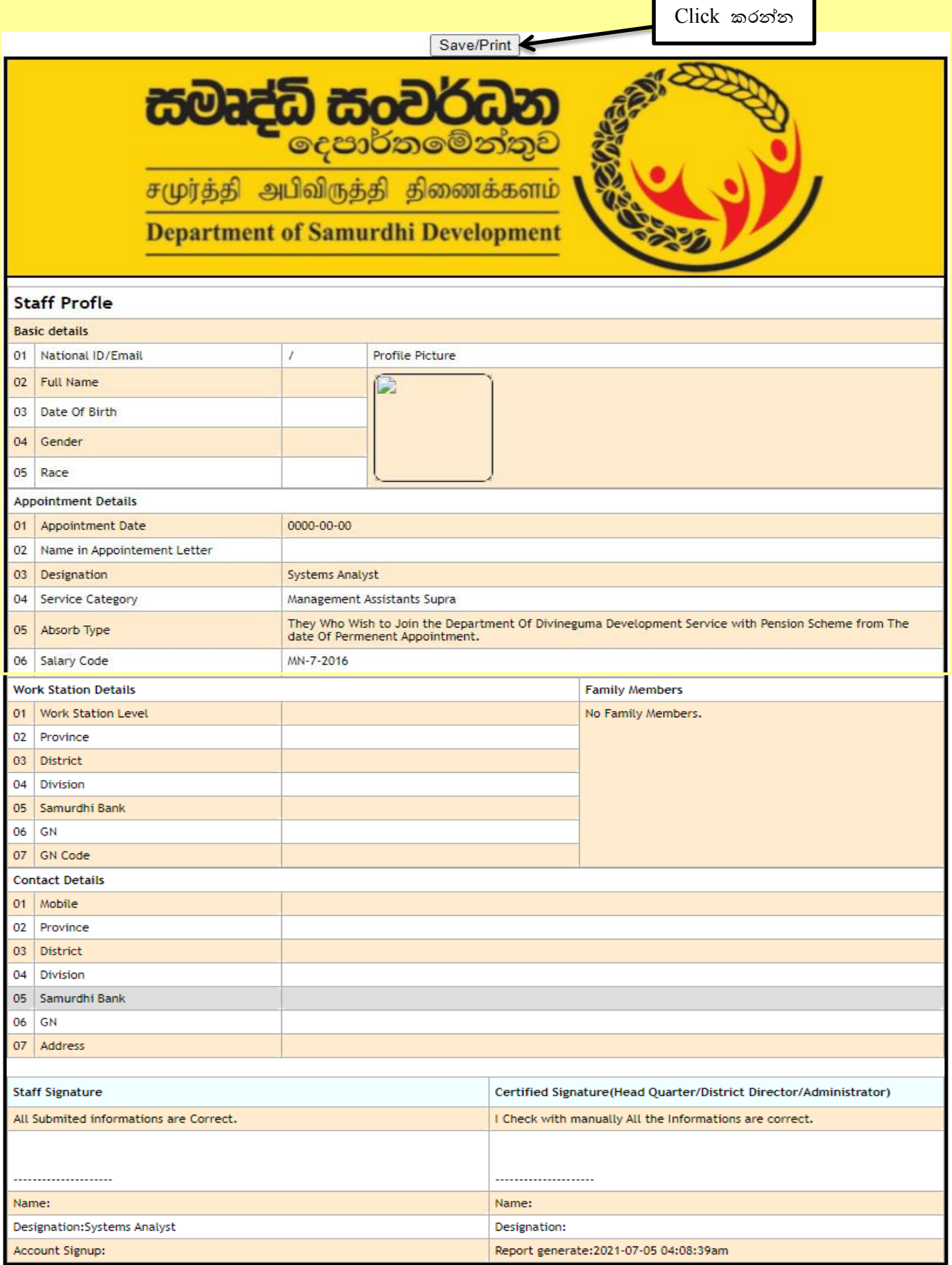

- $13)$  ඉහත ආකාරයට මුදණය(Print Out) කර ලබා ගන්නා ලිපිය
	- I. සියළුම සමෘද්ධි බැංකුවල(වසම් ද ඇතුළුව) නිලධාරින් සමෘද්ධි බැංකු කළමනාකරුගේ නිර්දේශය සහිතව තම මූලස්ථාන කාර්යාලය වෙත බාර දිය යුතුය.
	- $II$ . සියළුම මූලස්ථාන කළමනාකරුවන් දිස්තික් සමෘද්ධි අධාක්ෂකගේ නිර්දේශය සහිතව තම දිස්තික්කයේ ආයතන කළමනාකරු වෙත බාර දිය යුතුය. අනෙකුත් නිලධාරින්ගේ ලිපි මුලස්ථාන කළමනාකරුගේ නිර්දේශය සහිතව මුලස්ථාන කාර්යාලයේම තබා ගත යුතුය.
	- $III$ . සියළුම දිස්තික් ආයතන කළමනාකරුවන් දිස්තික් සමෘද්ධි අධාක්ෂකගේ නිර්දේශය සහිතව තොරතුරු තාක්ෂණ අංශය වෙත මෙම විදාූත් තැපෑල $(\text{email})$  ලිපිනයට මගින් යොමු කල යුතුය. (email Address :- [samurdhihrm@gmail.com](mailto:samurdhihrm@gmail.com))
	- $\rm IV$ . පුධාන කාර්යාලයේ පාලන අංශයේ පෞද්ගලික ලිපිගොනු බාර නිලධාරින්, අතිරේක අධාාක්ෂ ජනරාල්(පාලන හා ආයතන) හෝ අධාක්ෂ(පාලන හා ආයතන) මගින් තොරතුරු තාක්ෂණ අංශය වෙත යොමු කල යුතු අතෙකුත් සියළුම අංශවල නිලධාරින්ගේ ලිපි තම අංශ පුධානියාගේ නිර්දේශය සහිතව පාලන අංශයේ පෞද්ගලික ලිපිගොනු බාර නිලධාරින්ට ලිඛිතල බාර දිය යුතුය.
	- $V_{\cdot}$  නොරතුරු ඇතුලත් කිරීමේ කිසියම් වැරැද්දක් සිදු වුයේ නම් තමන් රාජකාරි කරන ස්ථානය අනුව මුලස්ථාන කලමනාකරු, දිස්තිුක් කාර්යාලයේ ආයතන කලමනාකරු හෝ පුධාන කාර්යාලයේ තොරතුරු තාක්ෂණ අංශය ඇමතීමෙන් එම තොරතුරු වෙනස් කර නැවත මුදිත පිටඳත බා ගත ශැතිය.
- $14)$  මෙම කර්යය සම්බන්ධව වැඩිදුර කරුණු අවශා නම් පහත නම් සඳහන් නිලධාරින් අමතන්න.

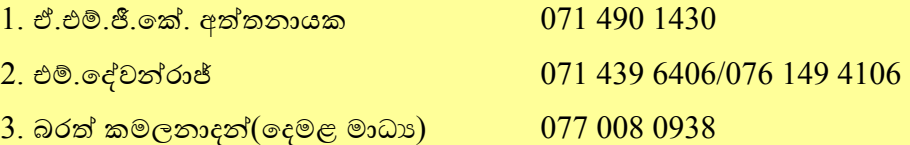